## Tracking Your SigmaCare Learning

Welcome to SigmaCare. Below is a list of classes that can be used to learn how to use SigmaCare to perform your role at your facility.

Here are the instructions for ENROLLING in an online class:

**Step 1.** Click the SigmaCare link on your desktop or type the URL below into the Internet Explorer address bar: https://login.sigmacare.com/

**Step 2.** Complete the following fields:

- a. Type your facility's account code into the **account** field.
- **b.** Type your username into the **username** field
- c. Type the password assigned by your facility into the **password** field.

\*Note: If this is your first time logging into SigmaCare, follow the steps to change your password and accept the End User License Agreement (EULA).

**Step 3.** Click the **Support** link in the upper right corner of the SigmaCare Dashboard.

**Step 4.** To launch the SigmaCare Learning Center, click the **SigmaCare Learning Center** link.

Step 5. Click Course Catalog.

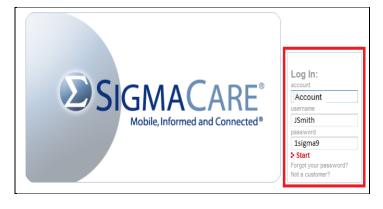

| Lock Session | Log Out | Support         | Help |
|--------------|---------|-----------------|------|
|              |         | Resident Search |      |

## Choose one of the following options

- Contact Customer Support
- Reference Guides
- SigmaCare Learning Center

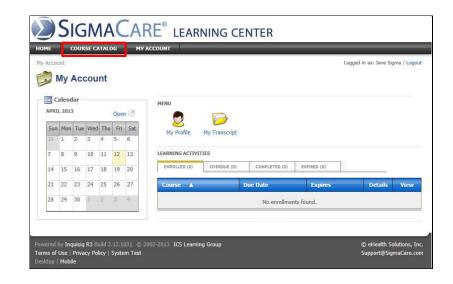

SIGMACARE® © 2013 eHealth Solutions, Inc. All Rights Reserved, For Licensed SigmaCare® Users Only Page 1

## Tracking Your SigmaCare Learning

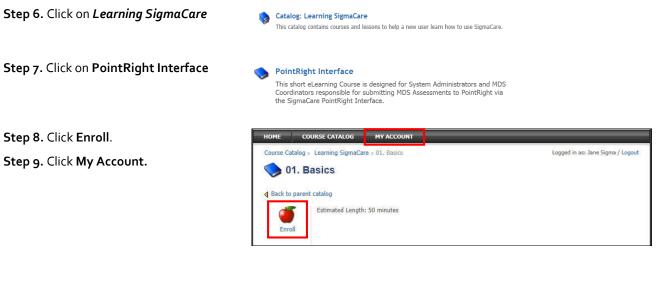

**Step 10.** Click Go for the **PointRight Interface** course.

PointRight Interface - -

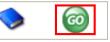

**Step 11.** Click the corresponding **Go** button for the the next lesson that needs to be completed.

Note: Repeat step 11 for each lesson that is not yet completed.

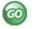

Score Action Lesson Туре Status ø 1. Adding Vendor Credentials for PointRight 3 Completed 3 2. Submitting an MDS Assessment to PointRight Not Attempted GC 3. Vendor Interface Activity Log for PointRight GO Not Attempted

2. Submitting an MDS 3. Vendor Interface A

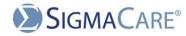